# **デジタルコンテンツのダウンロード方法**

\*ダウンロード回数は 4 回までです。(2021 年 5 月に 2 回より変更されました) 必ずご利用になるコンピュータにインストールして ご利用ください。

ご利用のネット環境によってはダウンロードにお時間がかかります。タイムアウトや中断された場合はキャンセルせず、再開してインス トールを継続してください。(キャンセルした場合もダウンロードは 1 回とカウントされます)

#### 【Windows をご利用の方】

ここでは Windows10 で The OFFICIAL GUIDE をダウンロードした時の画面を例にご説明します。 \*教材が異なっても方法は同じです。

## ① ダウンロード専用ページにアクセス

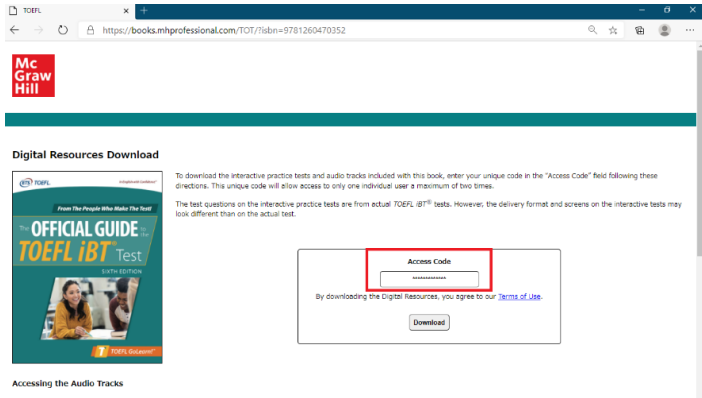

② テキスト最終ページ、封筒内に掲載されている「Digital Access Code」を確認、入力

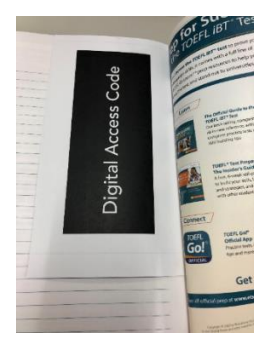

#### ③ ダウンロードが始まります。

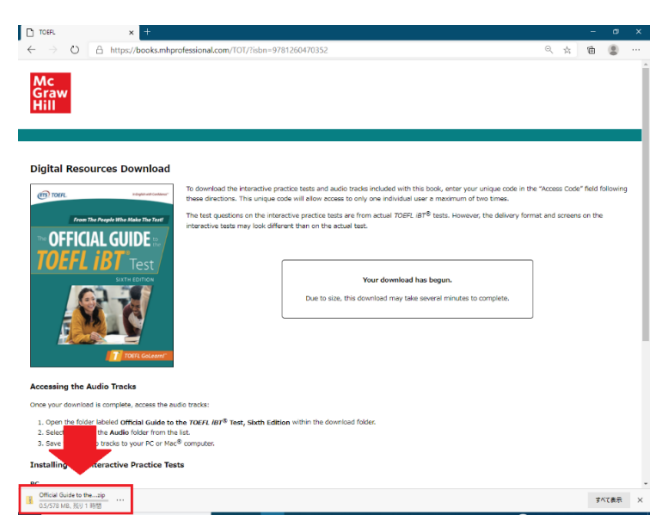

## ④ ダウンロードが完了したら、ファイルを開きます。

#### **Digital Resources Download**

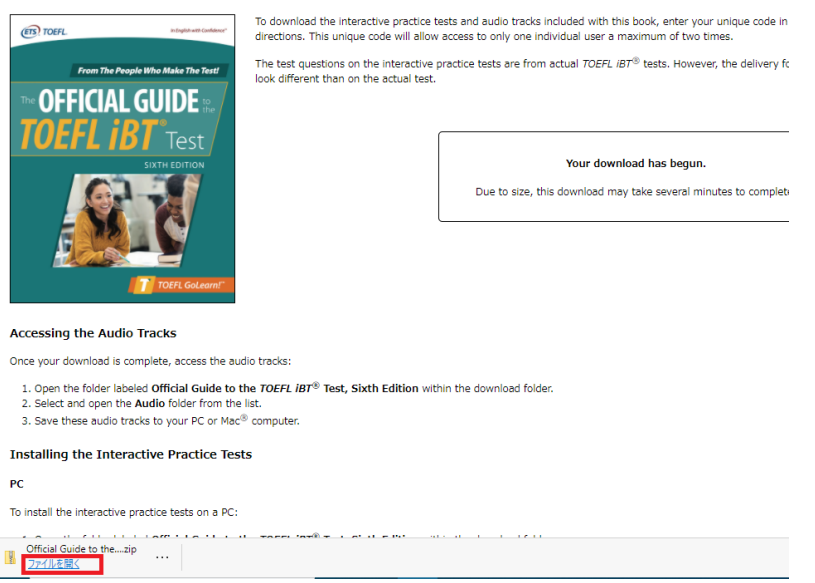

ダウンロードしたファイルには、

・「Audio」 (テキストに収録されている音声データです。コンピュータに Audio Tracks(スピーキングセクションの解答例を含む) を保存しご利用ください。)

- ・「Windows」(Windows 用アプリケーション実行ファイル)
- ・「Mac」(Mac 用アプリケーション実行ファイル)

が含まれます。

(アプリケーションのインストール方法)

「Windows」フォルダを選択

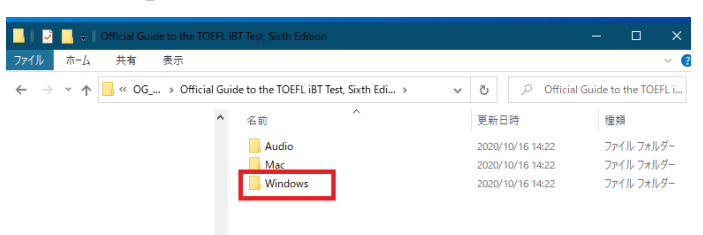

#### 実行ファイルをダブルクリック

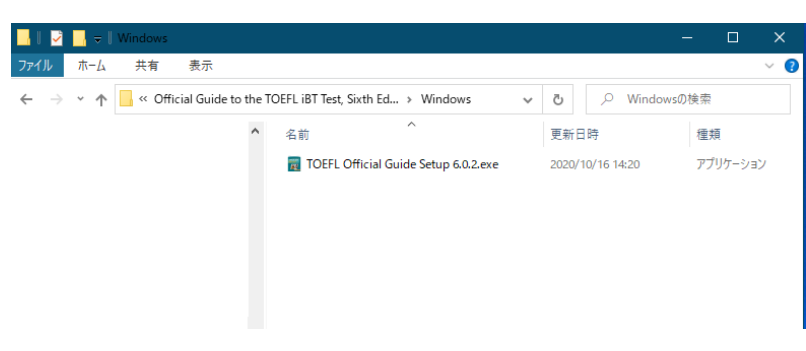

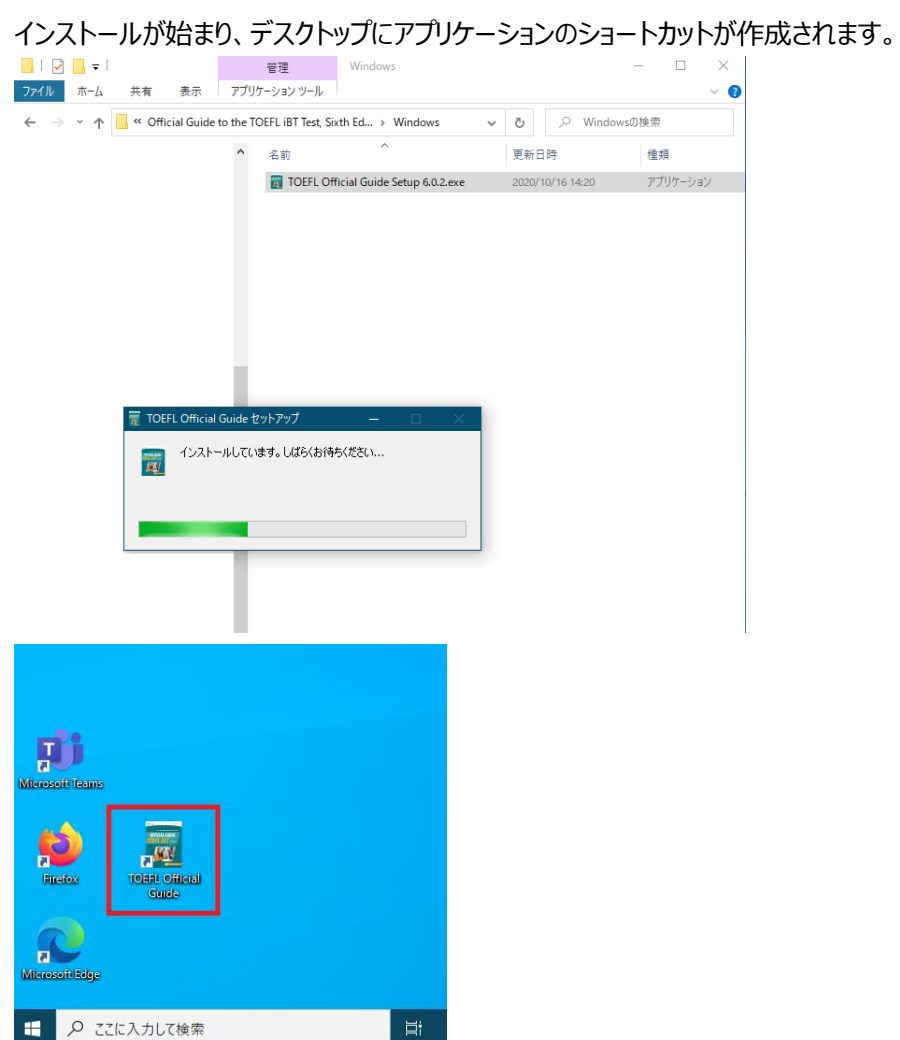

(アプリケーションの使い方) デスクトップにあるアプリケーションのアイコンをダブルクリック

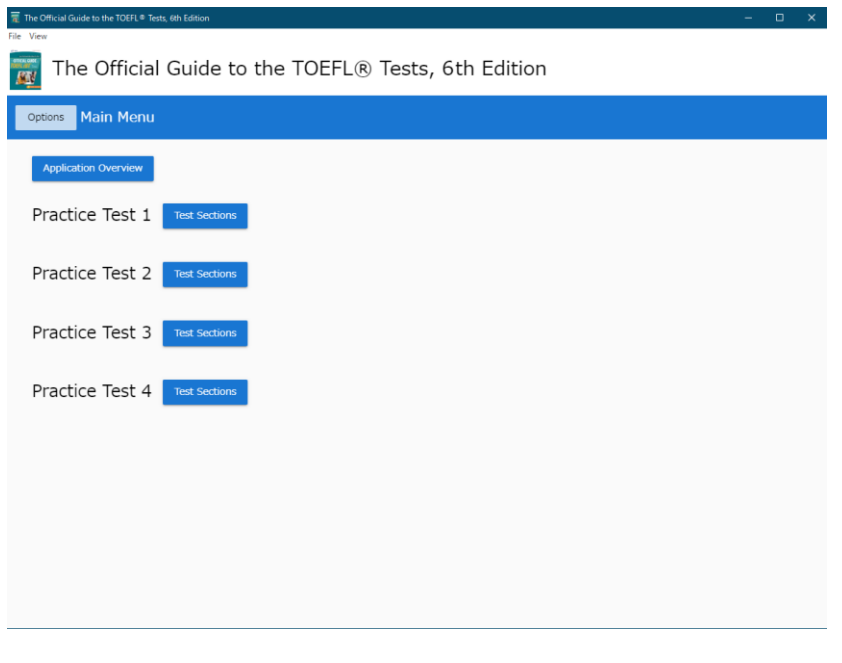

解答したい Practice Test の「Test Sections」をクリックし、セクションを選択 Instruction のあと、問題が始まりますので解答を始めましょう。

## 【Mac をご利用の方】

ここでは Mac Catalina で The OFFICIAL GUIDE をダウンロードした時の画面を例にご説明します。 \*教材が異なっても方法は同じです。

## ① ダウンロード専用ページにアクセス

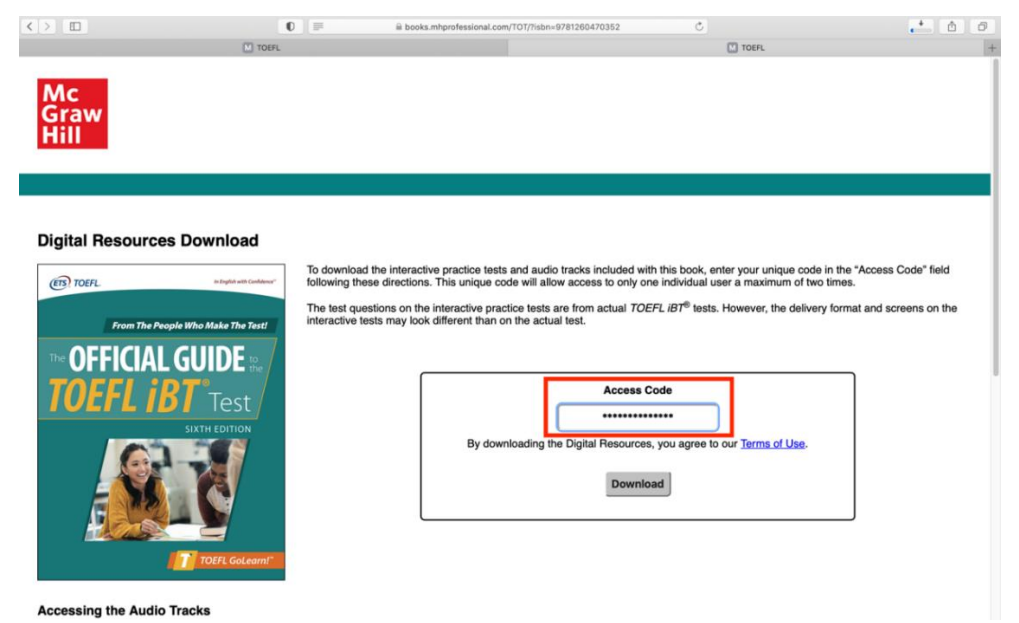

## ② テキスト最終ページ、封筒内に掲載されている「Digital Access Code」を確認、入力

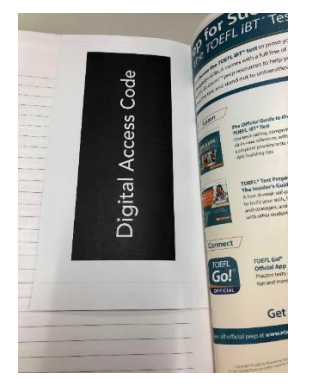

#### ③ ダウンロードが始まります。

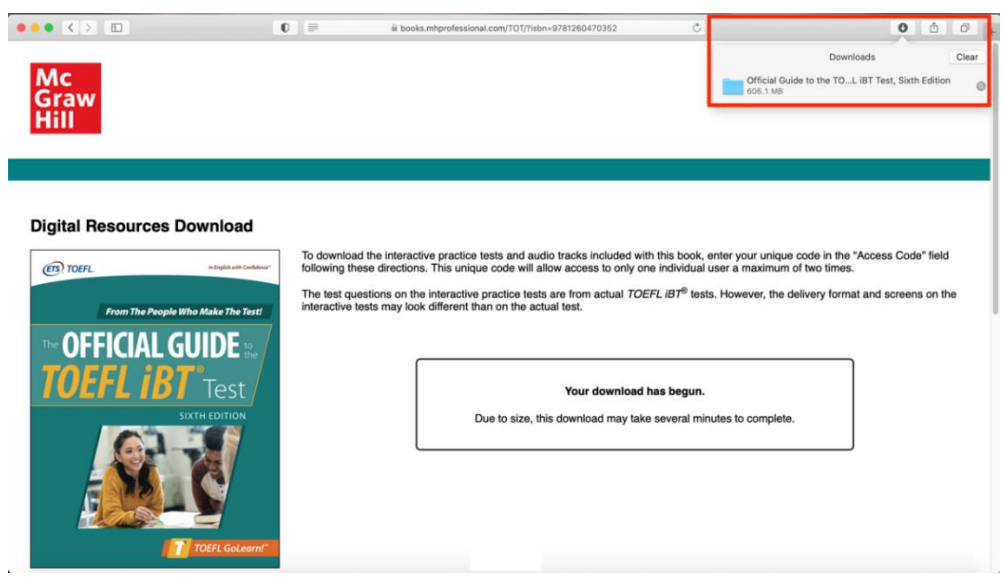

④ ダウンロードが完了したら、ファイルを開きます。

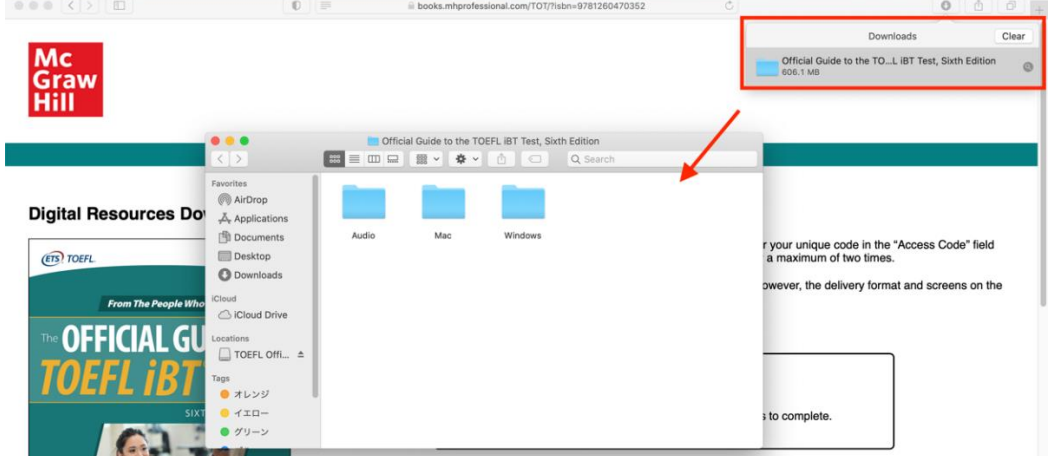

ダウンロードしたファイルには、

・「Audio」 (テキストに収録されている音声データです。コンピュータに Audio Tracks(スピーキングセクションの解答例を含む) を保存しご利用ください。)

・「Windows」(Windows 用アプリケーション実行ファイル)

・「Mac」(Mac 用アプリケーション実行ファイル)

が含まれます。

(アプリケーションのインストール方法)

「Mac」フォルダを選択後、実行ファイルをダブルクリック

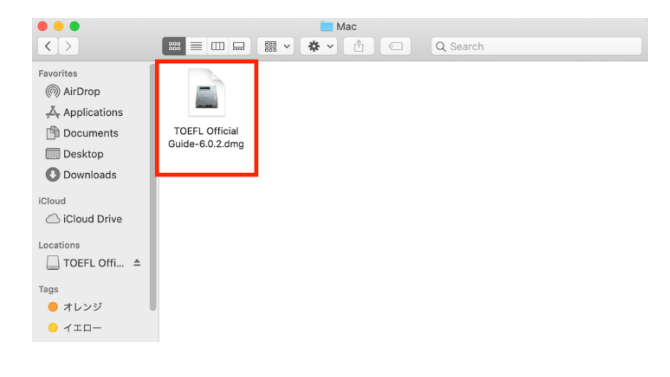

ダウンロードしたアプリを Mac のアプリケーションフォルダに移動させてください。

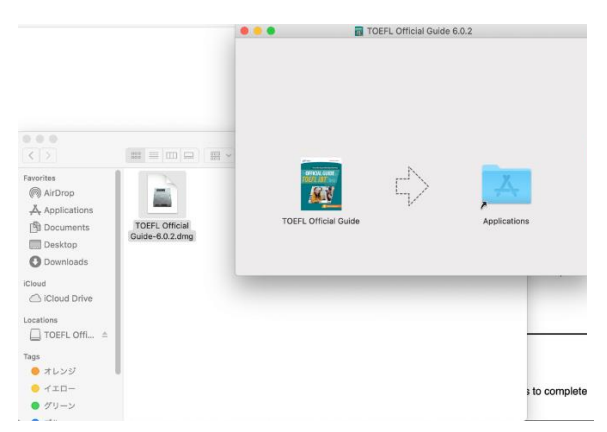

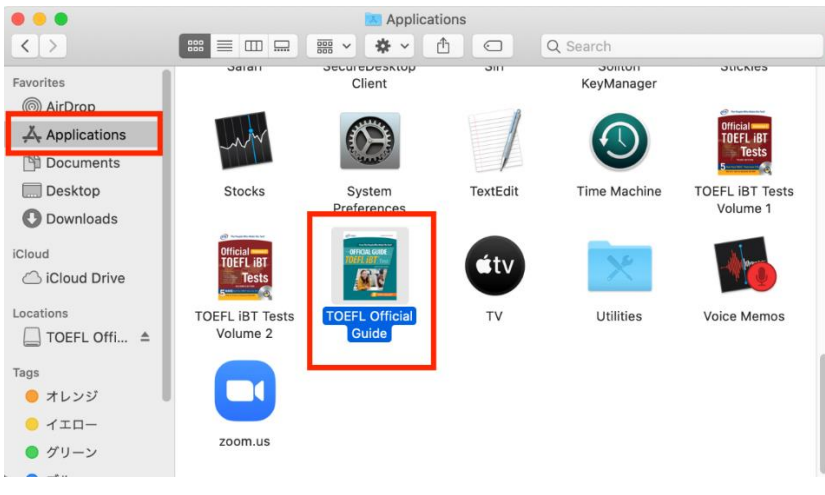

# アプリを選択、Control キーを押しながらクリックし、「開く」

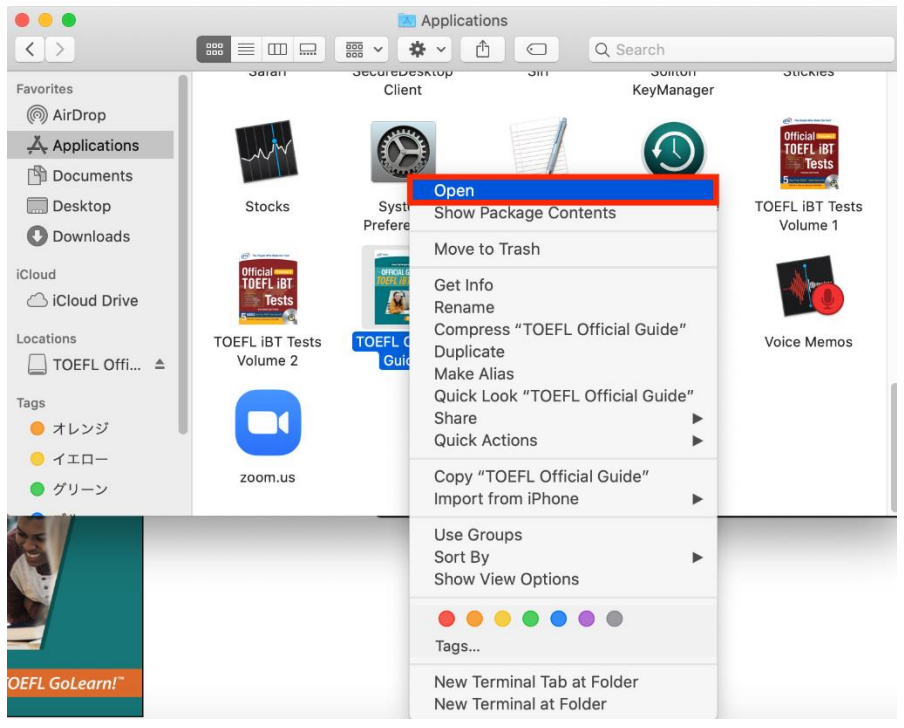

# ポップアップの「開く」を選択

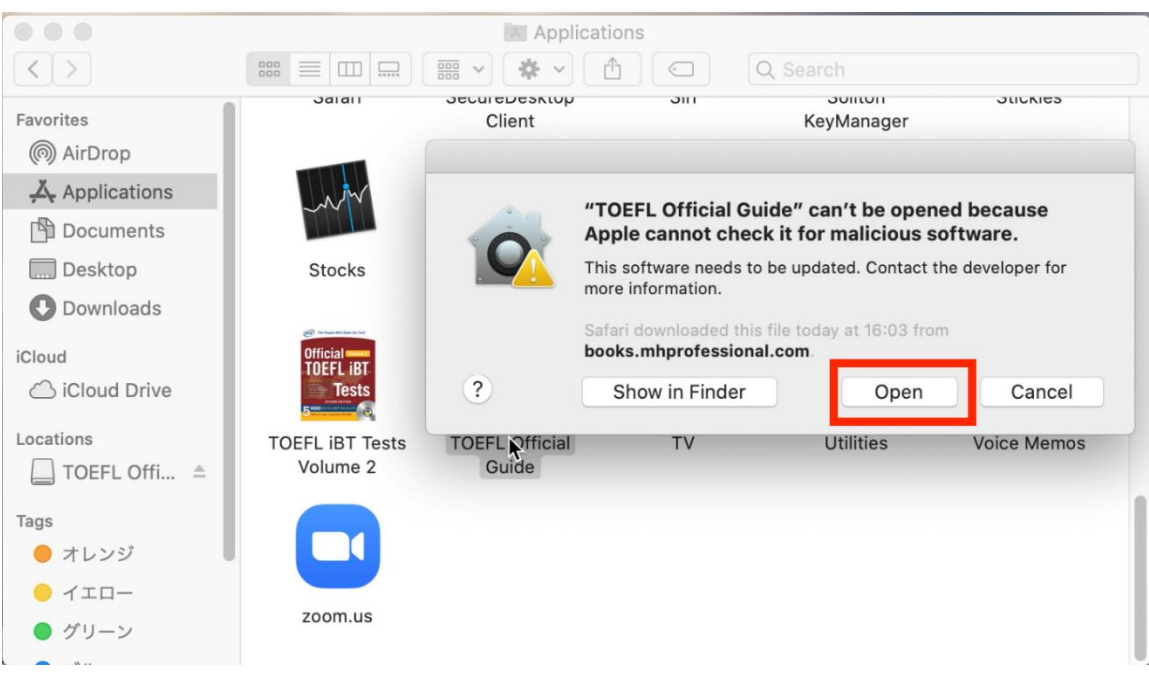

アプリケーションが起動します。

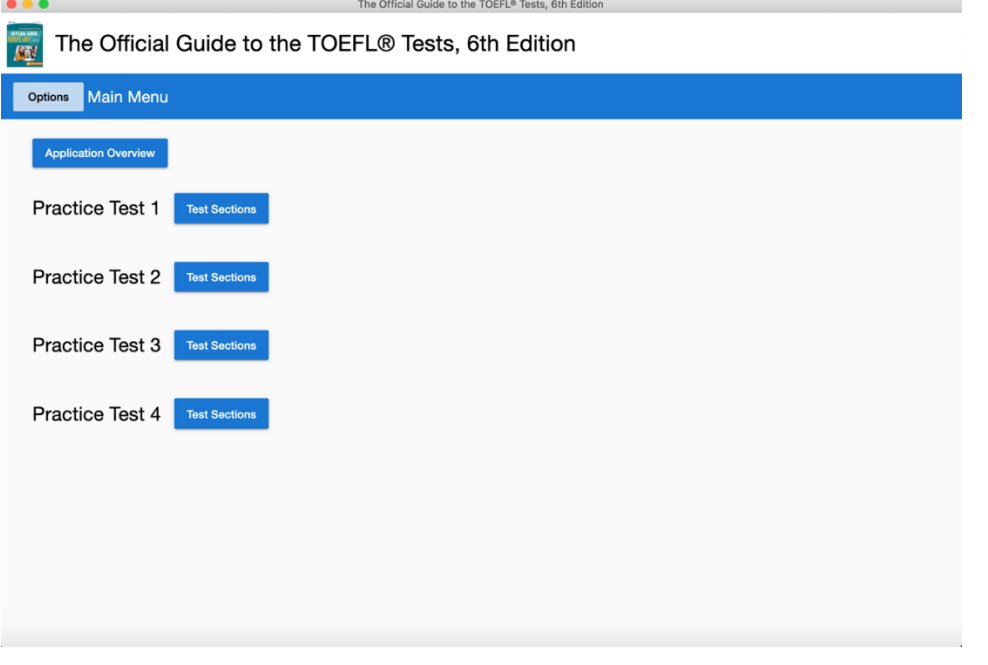

(アプリケーションの使い方)

# アプリを起動

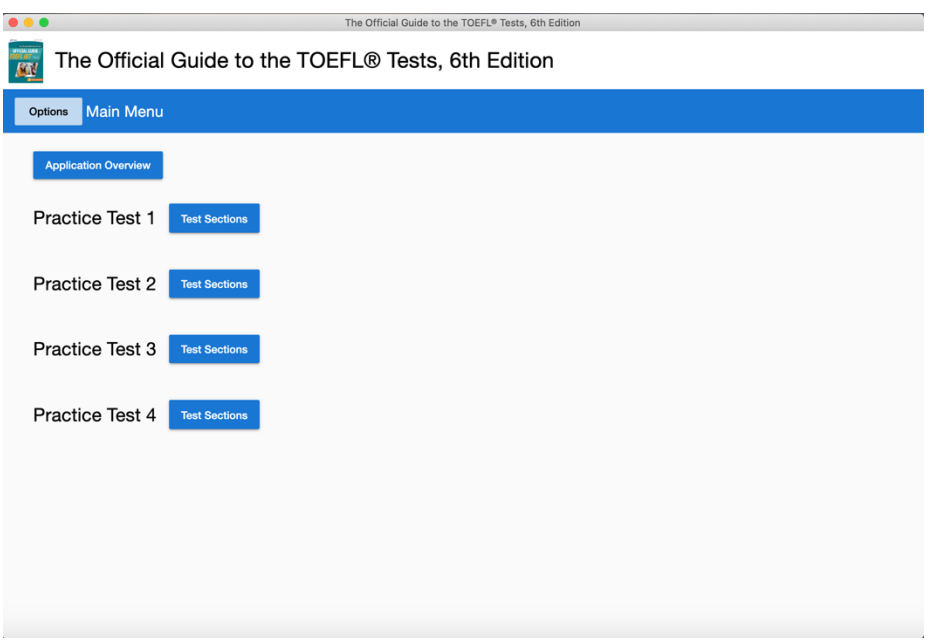

解答したい Practice Test の「Test Sections」をクリックし、セクションを選択 Instruction のあと、問題が始まりますので解答を始めましょう。